$group<sup>m</sup>$ 

# BUSINESS OPERATIONS

### Reembolso de Despesas Pessoais - **Scan**

JANEIRO 2023 BY BUSINESS OPERATIONS

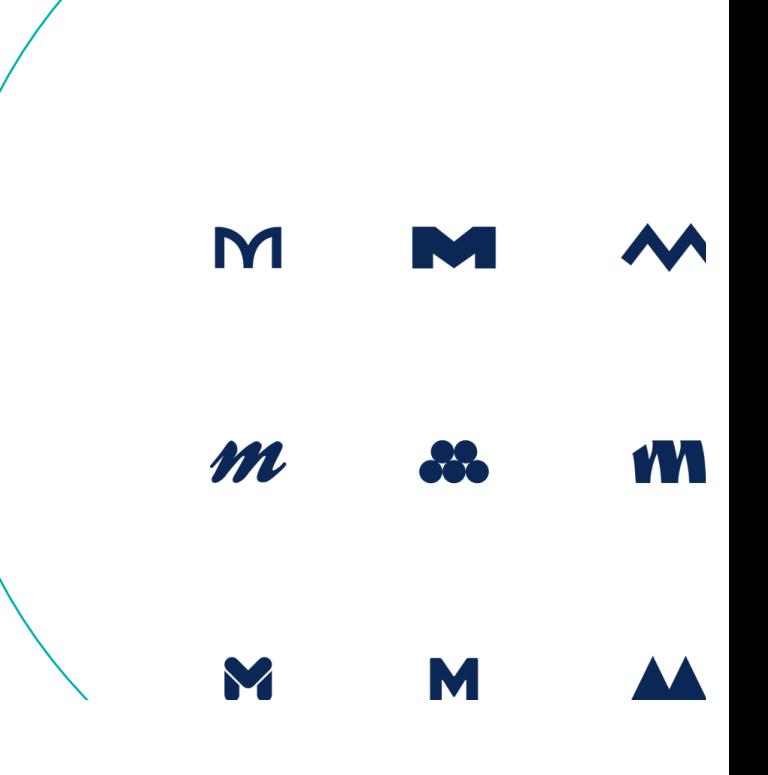

## **BUSINESS OPERATIONS**

### INSTRUÇÕES PARA FAZER UM SCAN NAS IMPRESSORAS DO 4 E 5 PISO

1.Seleccionar a opção "E-mail" no ecrã da impressora.

Xerox® App

 $\Box$ 

react for XMP's

**M/11/3033 15:56** 

Abre a seguinte janela: 2. Seleccionar "Novo Destinatário" e digitar o email.

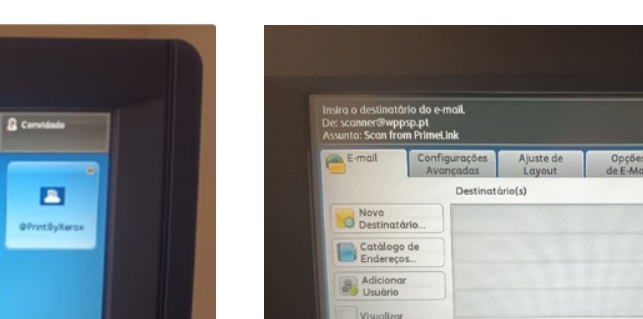

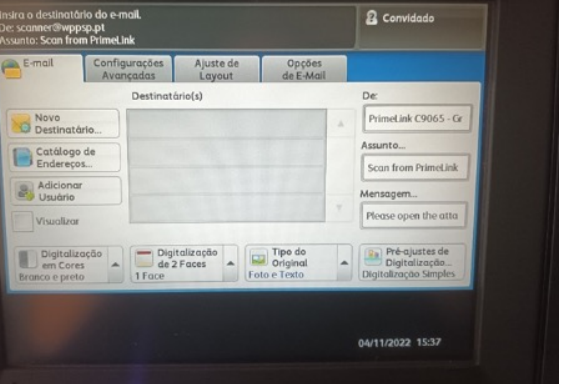

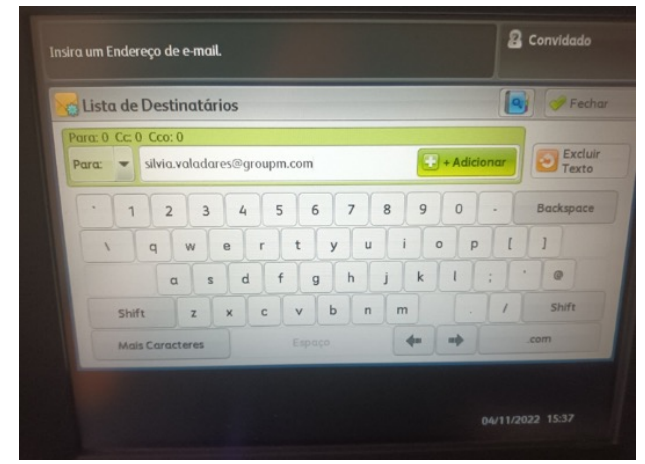

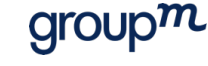

## **BUSINESS OPERATIONS**

### INSTRUÇÕES PARA FAZER UM SCAN NAS IMPRESSORAS DO 4 E 5 PISO

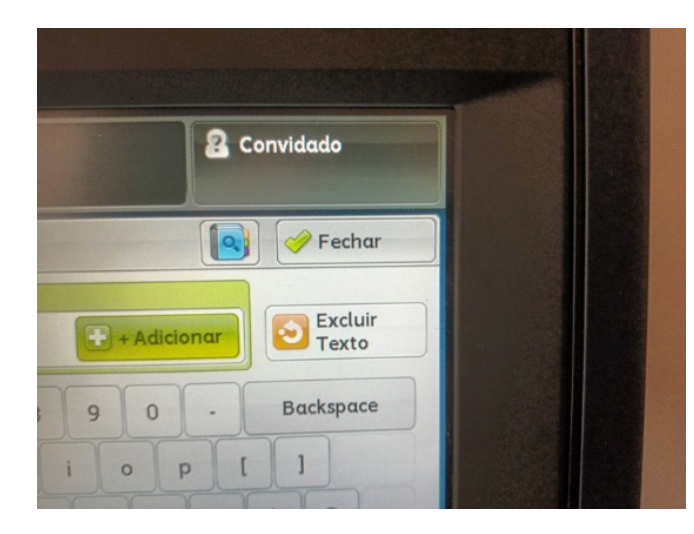

3. Clicar em fechar. Ao fechar aparece a seguinte informação:

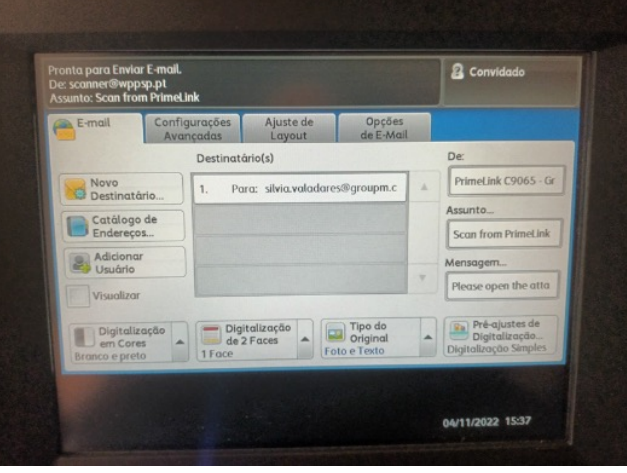

### 4. Iniciar o Scan no botão verde.

 $group<sup>m</sup>$ 

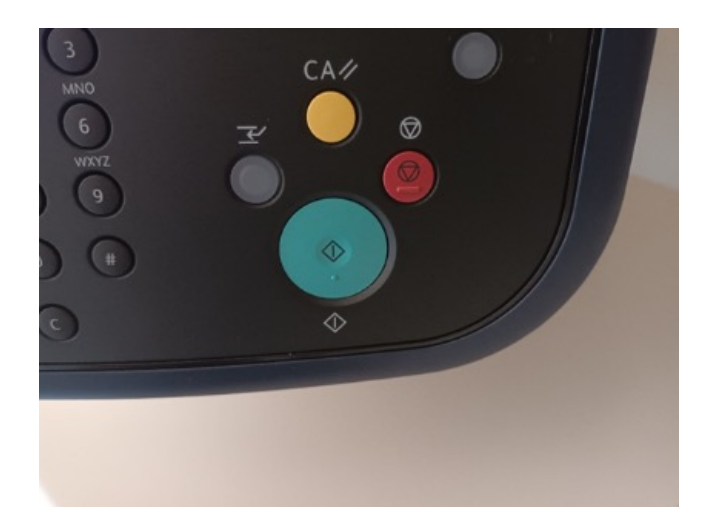

## **BUSINESS OPERATIONS**

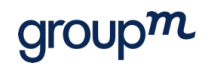

### INSTRUÇÕES PARA FAZER UM SCAN NAS IMPRESSORAS DO 4 E 5 PISO

### Enquanto o documento é digitalizado:

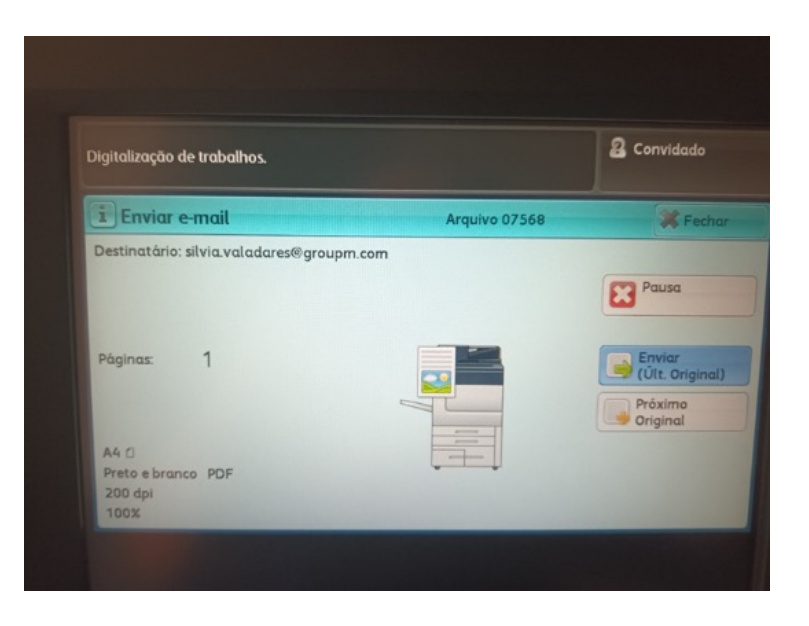

O documento pode demorar até cerca de 5 minutos a chegar ao email.

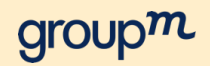

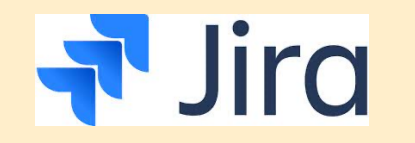

GMS Requests

# CONTATOS

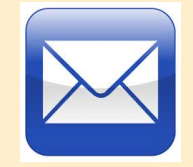

Business.Operationspt@groupm.com